# 4. 仕向送金

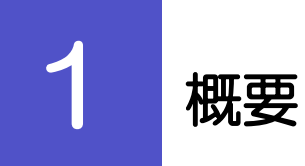

海外への送金依頼やご依頼内容・取引状況の照会などを行うことができます。

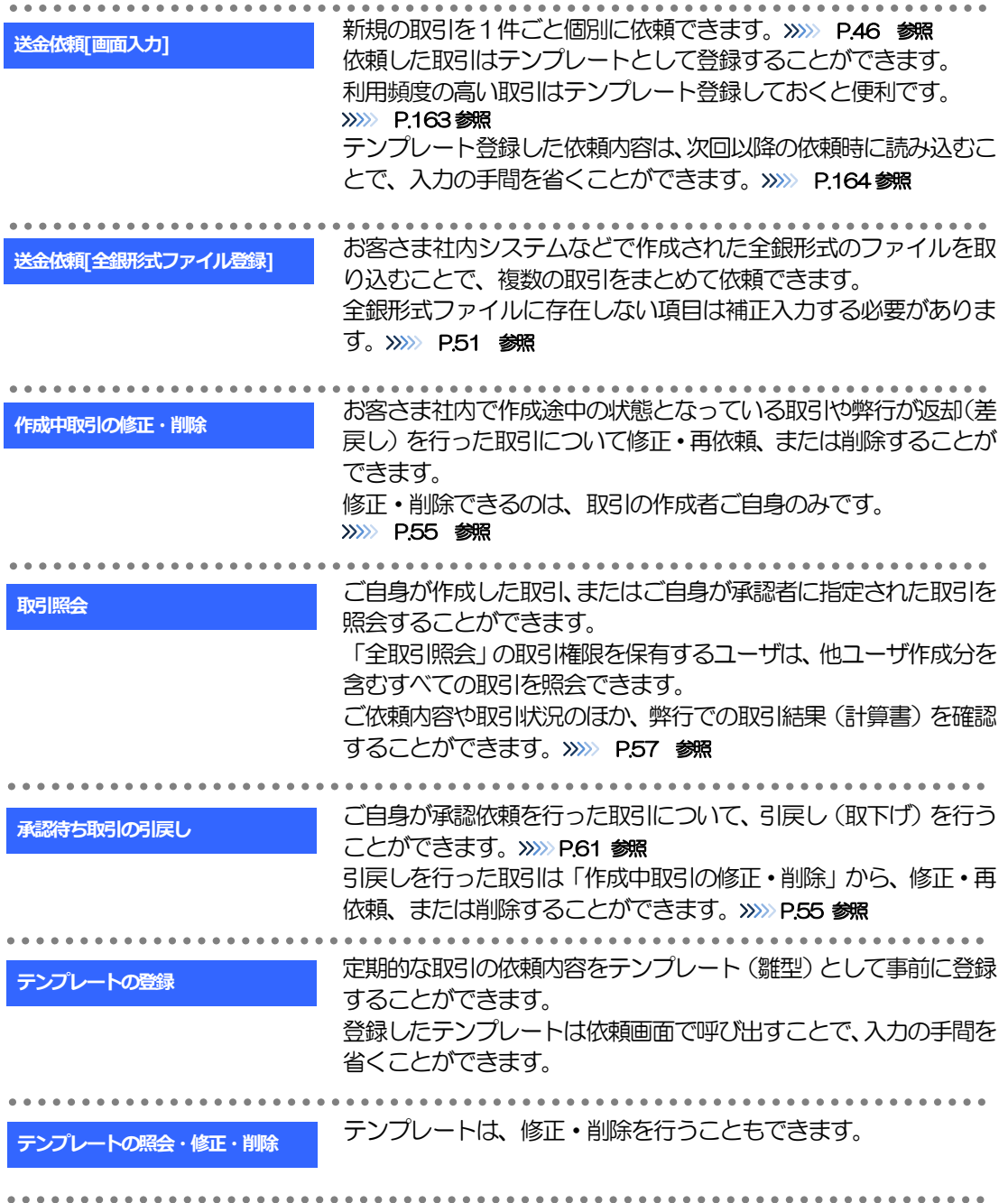

# 2 操作手順

# <span id="page-2-0"></span>2.1 送金依頼(画面入力)

#### 2.1.1 メニューを表示して、[仕向送金] > [仕向送金] > [送 金依頼[画面入力]]を選択します。

#### <span id="page-2-1"></span>2.1.2 依頼内容を指定し、[内容確認]を押します。

入力項目の詳細については、「じゅうろく外為 WEB サービス操作マニュアル(別冊)」をご参照くださ い。

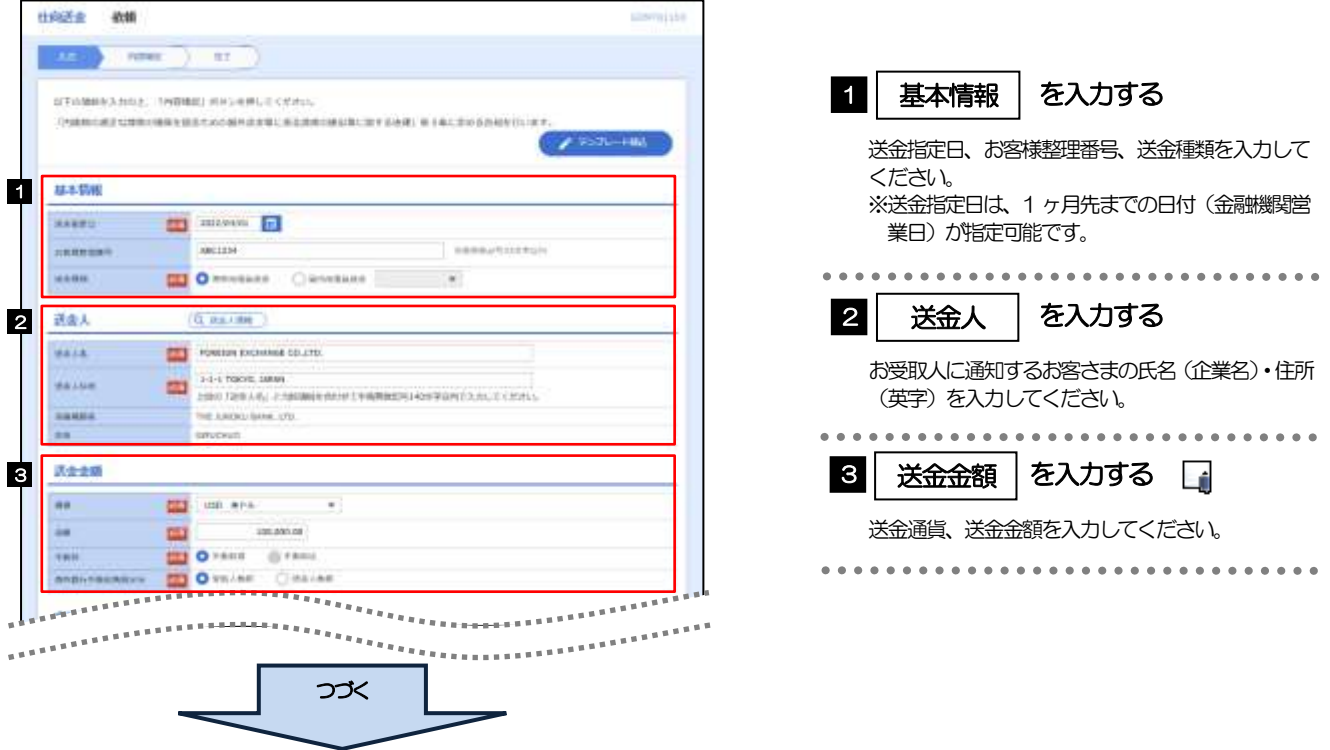

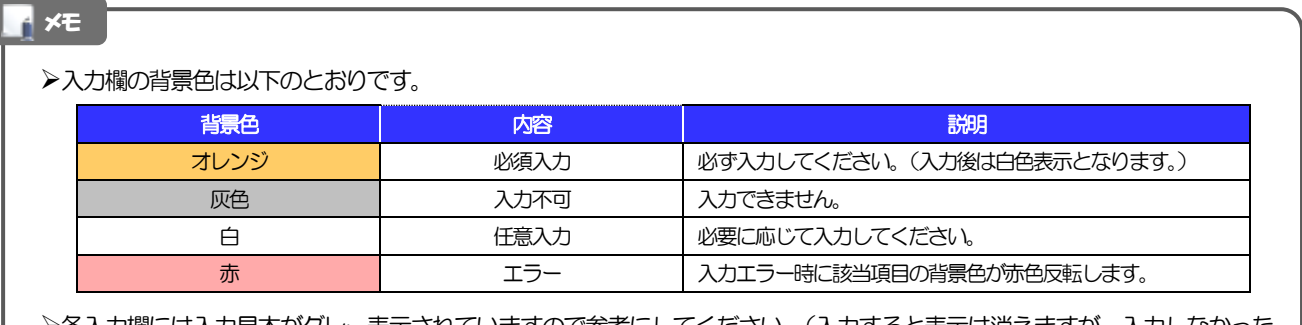

▶各入力欄には入力見本がグレー表示されていますので参考にしてください。(入力すると表示は消えますが、入力しなかった 場合は再び表示された状態に戻ります。)

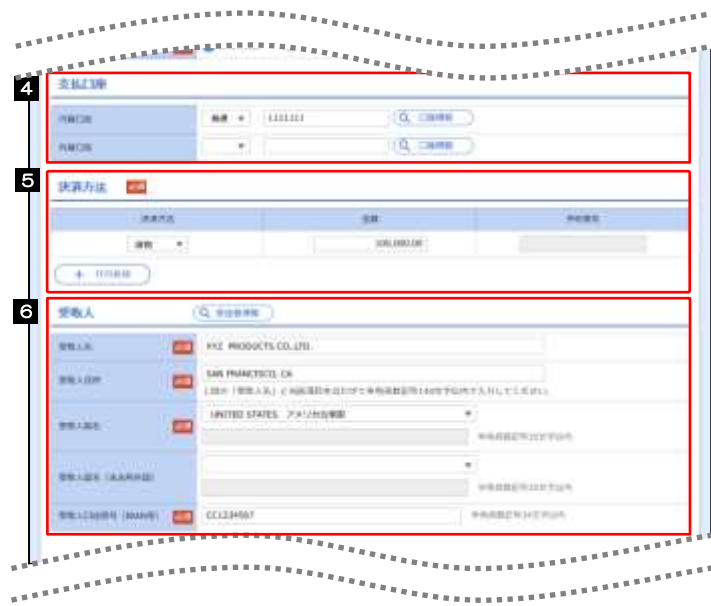

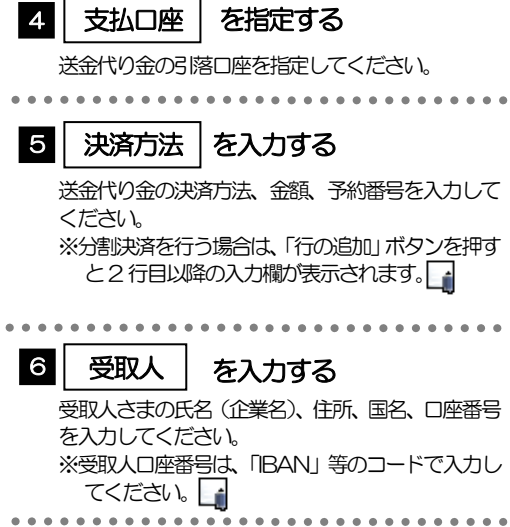

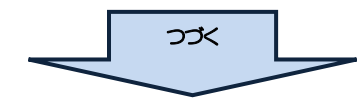

メモ

分割決済を行う場合は、金額欄の合計が送金金額と同額になるよう入力してください。(入力欄は先頭行から順に詰めて 入力してください。)

IBAN コード(International Bank Account Number)とは、金融機関、所在国、支店、口座番号を一意に特定する ための国際標準です。

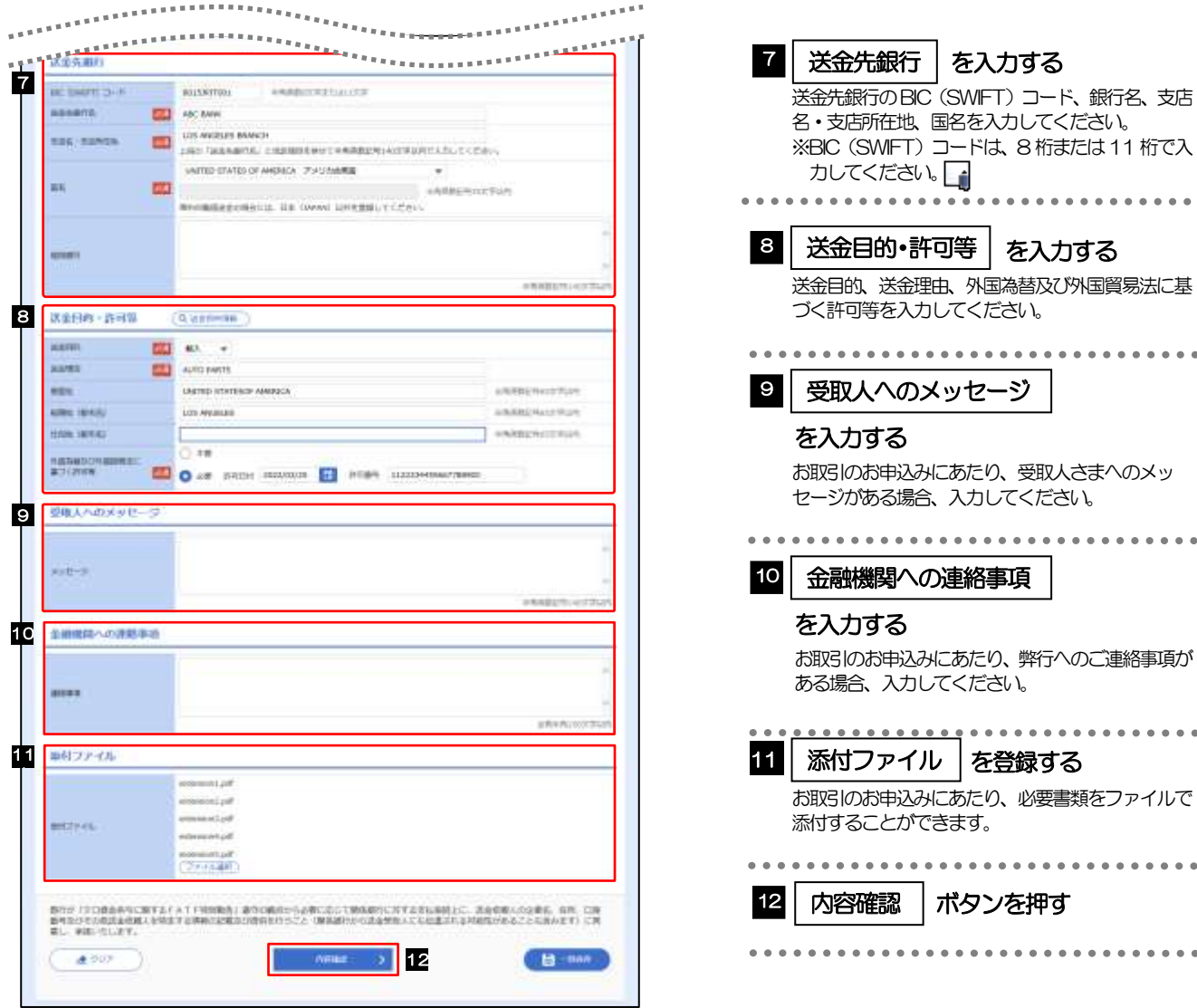

——<br>>BIC コード(Bank Identifier Code)とは、銀行間通信網(SWIFT)において金融機関を特定するための国際標準です。 メモ

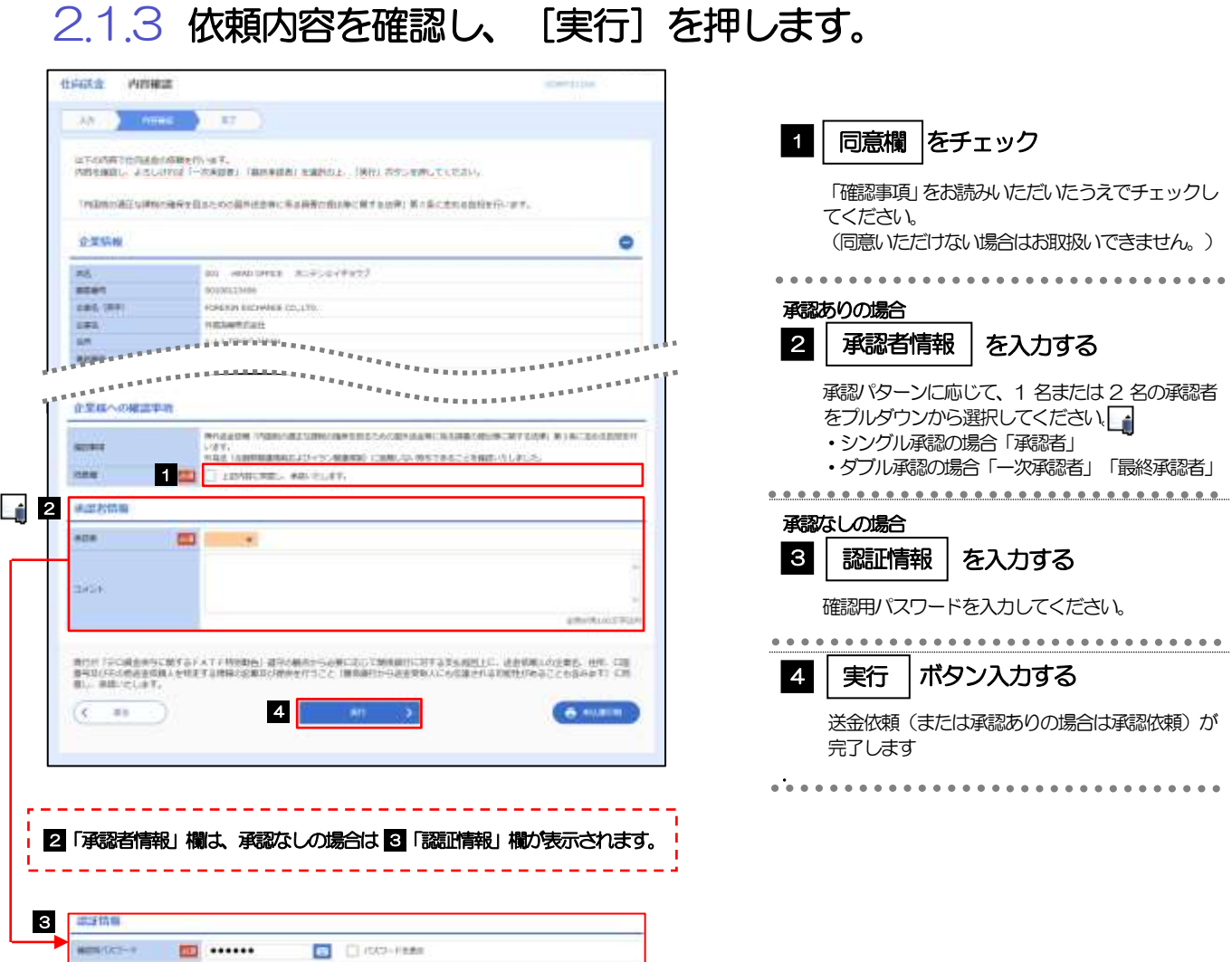

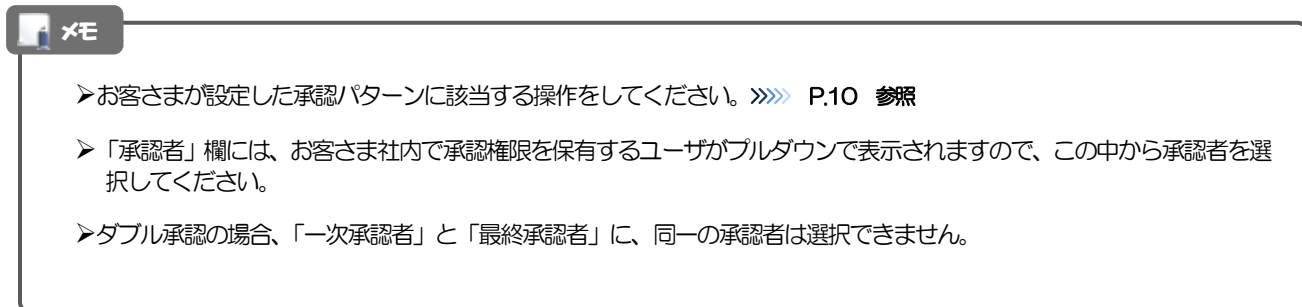

### 2.1.4 送金依頼(画面入力)の完了です。

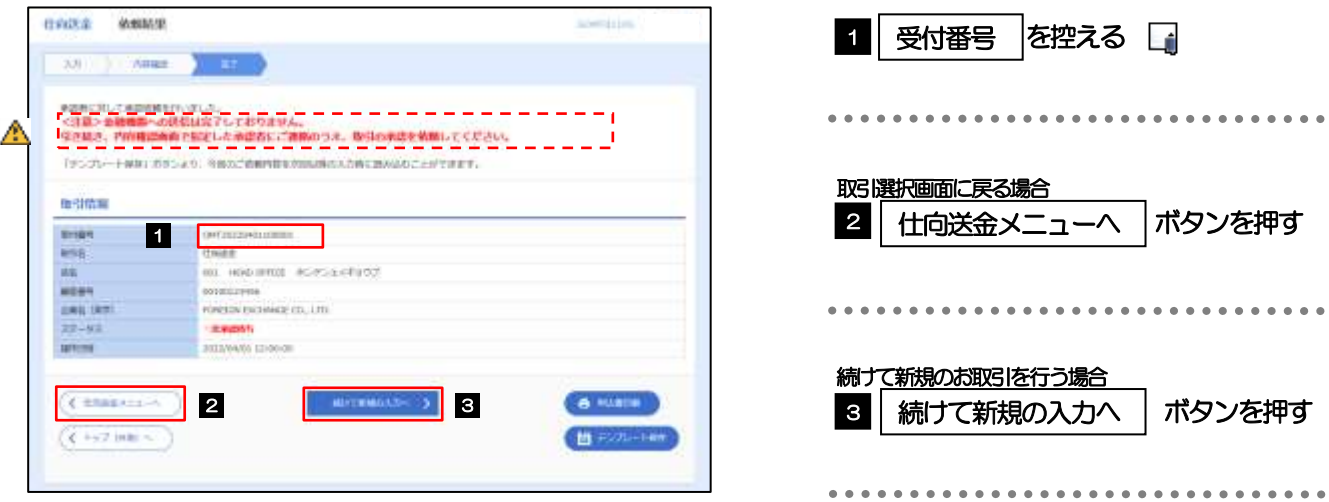

#### このメッセージが表示された場合、該当のお取引はお客さま社内で承認待ちの状態となっており、弊行へのお申込はま だ完了しておりません。引き続き承認者にご連絡のうえ、承認操作(>>>>> P.109 参照)を依頼してください。 (お客さまの承認パターンがシングル承認、またはダブル承認の場合、承認者による承認操作が必要となります。) ▶承認なしの場合は、この操作で弊行へのお申込みが完了します。(メッセージも表示されません。) 注意

#### メモ

じゅうろく外為WEB サービスでは、各種操作を行う際、受付番号を利用します。

>依頼内容を修正する場合は「引戻し可能取引一覧」より引戻し(取下げ)のうえ、修正してください。>>>>> [P.61](#page-17-0) 参照

# <span id="page-7-0"></span>2.2 送金依頼(全銀形式ファイル登録)

#### 2.2.1 メニューを表示して、[仕向送金] > [仕向送金] > [送 金依頼[全銀形式ファイル登録]]を選択します。

#### 2.2.2 ファイルを指定し、[登録]を押します。

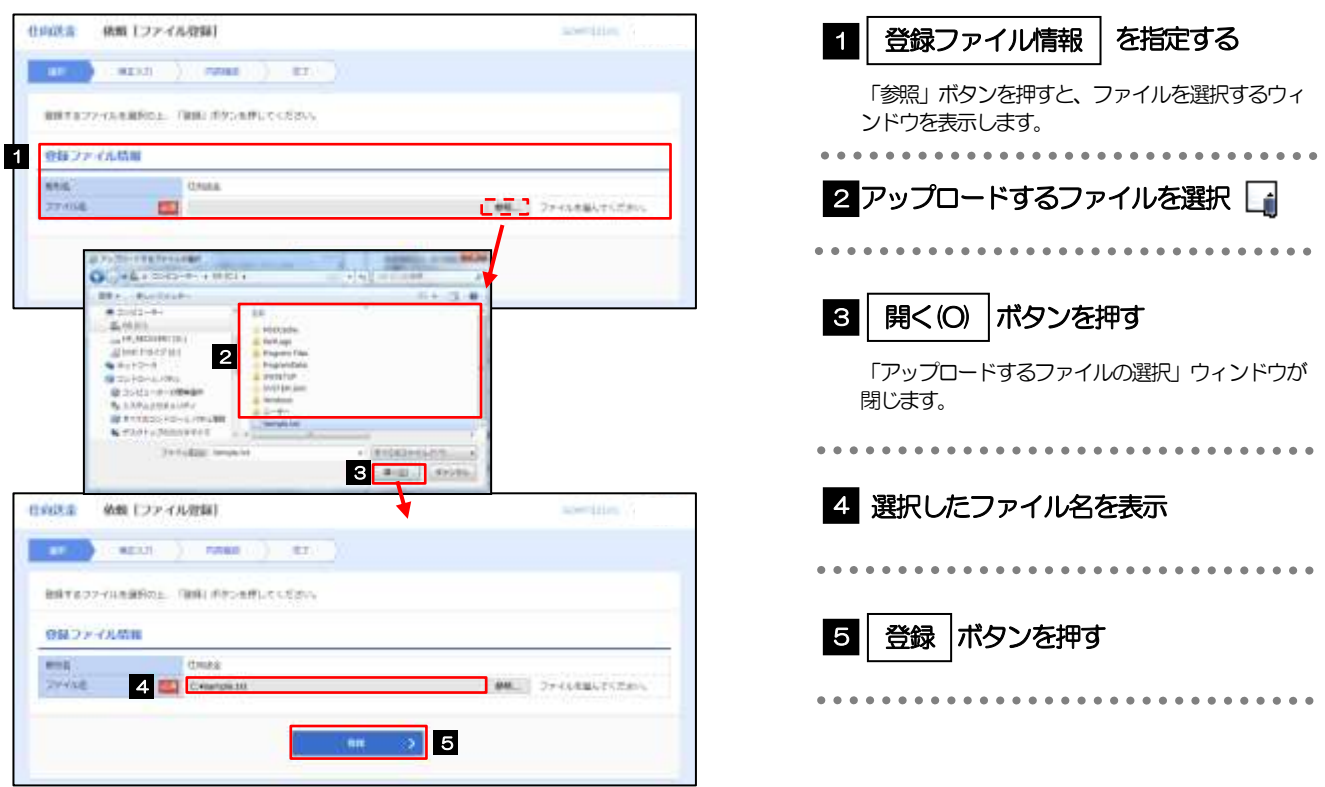

#### メモ

- ファイル登録を行う場合は、あらかじめ全銀形式のファイルを準備してください。
- **≻ファイルの拡張子は「.txt」とし、ファイル名は50 桁以内 (拡張子込み) としてください。**
- ▶送金明細の件数が50件を超える場合や、フォーマットどおりのデータでない場合には、取り込みできませんのでご注意 ください。
- 全銀形式ファイルのフォーマットについては、「じゅうろく外為WEB サービス操作マニュアル(別冊)」をご参照くださ い。

## 2.2.3 受取人国名・送金先銀行国名を指定し、[内容確認]を押 します。

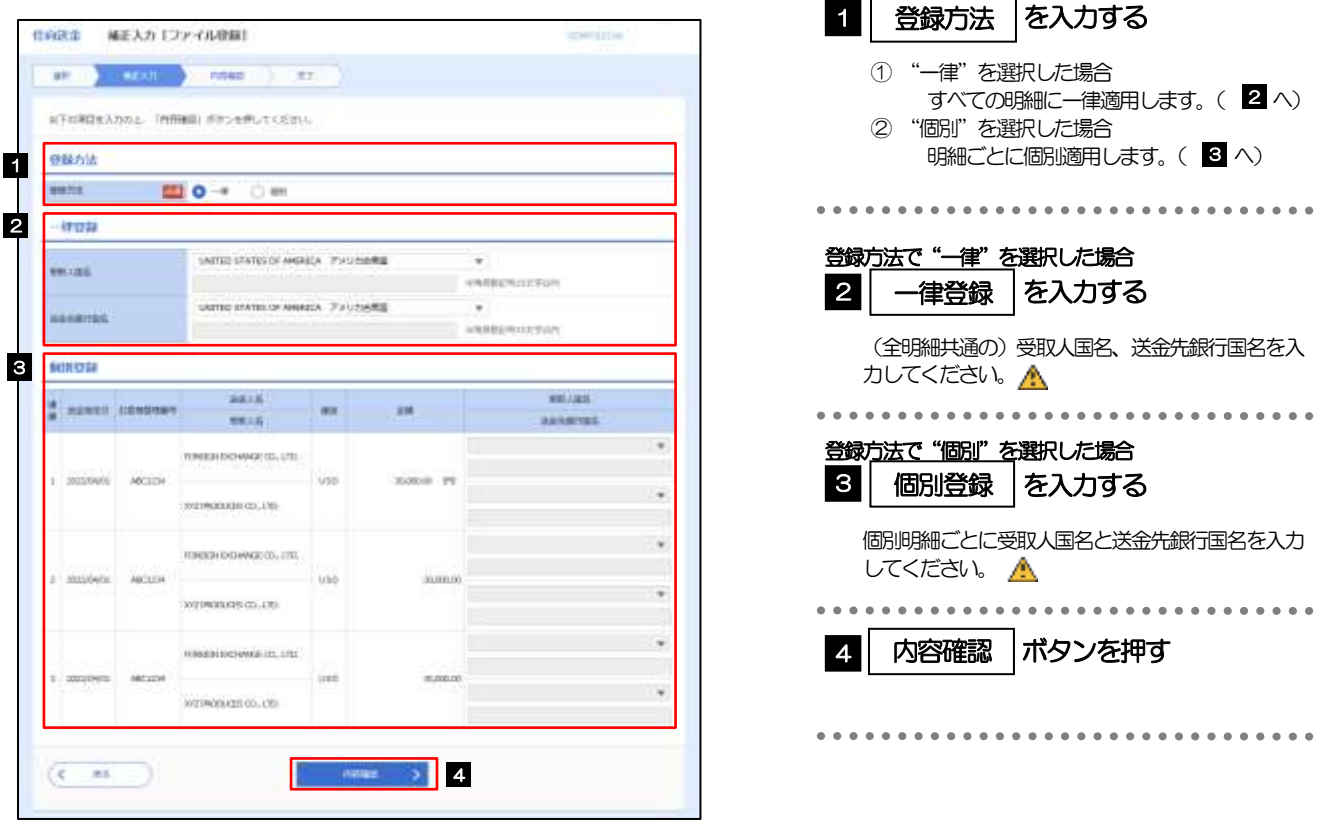

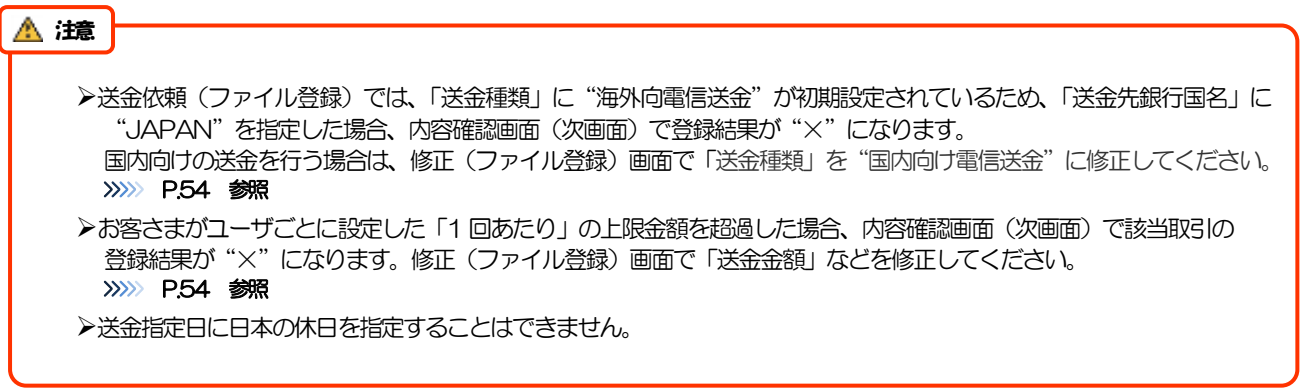

<span id="page-9-0"></span>2.2.4 依頼内容を確認し、[実行]を押します。

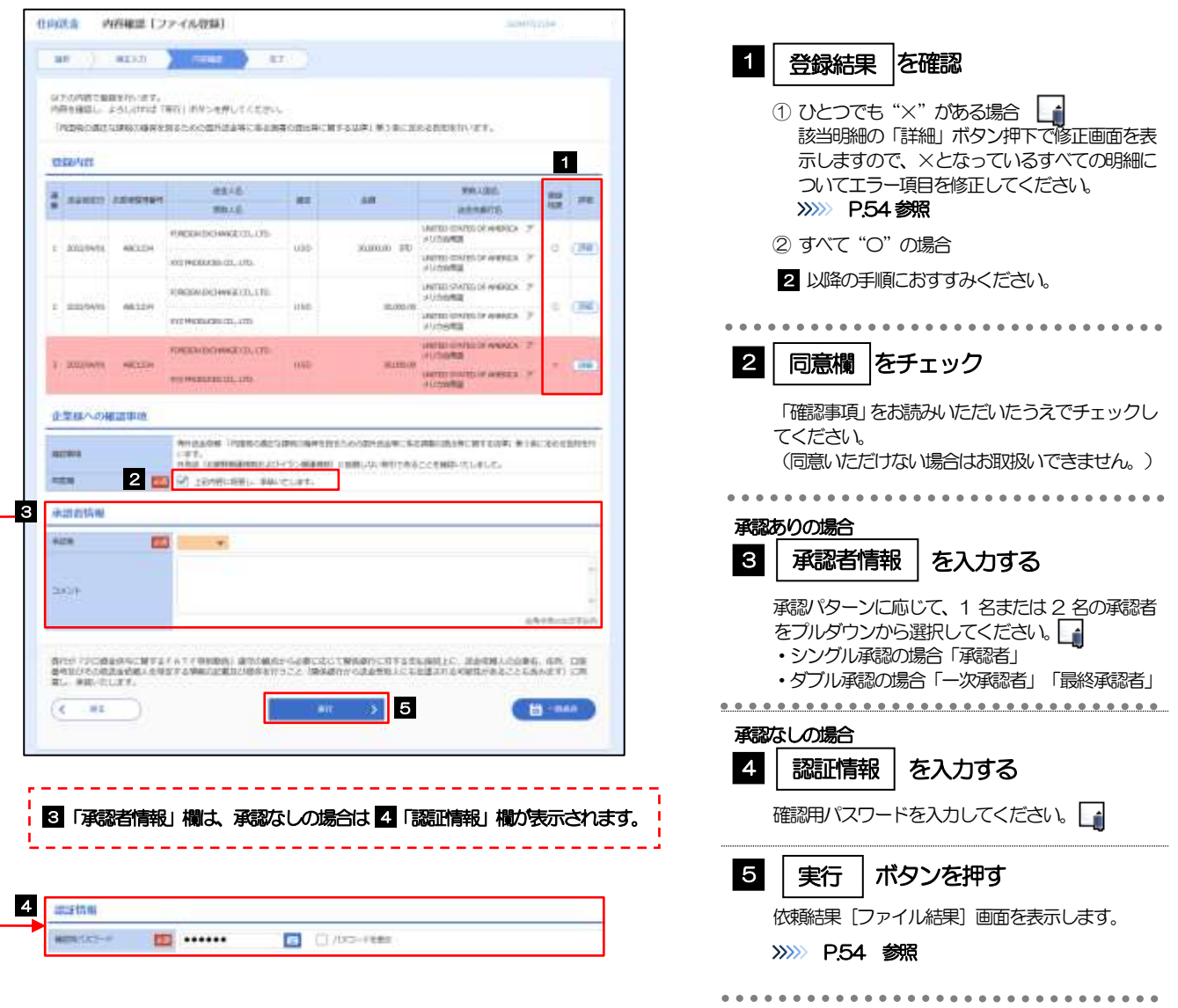

# <span id="page-10-0"></span>2.2.5 項目を修正し、[修正]を押します。

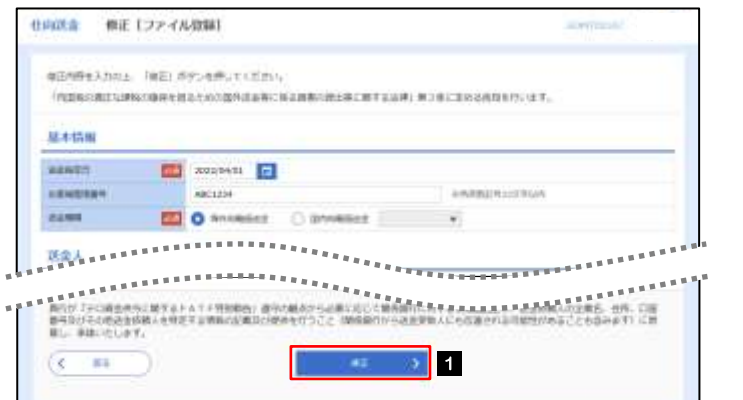

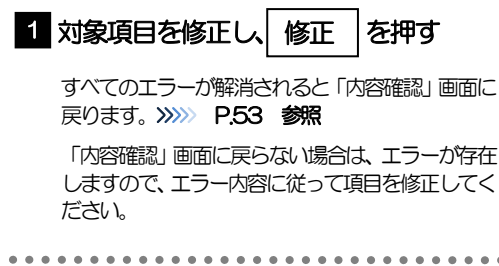

## <span id="page-10-1"></span>2.2.6 送金依頼(ファイル登録)の完了です。

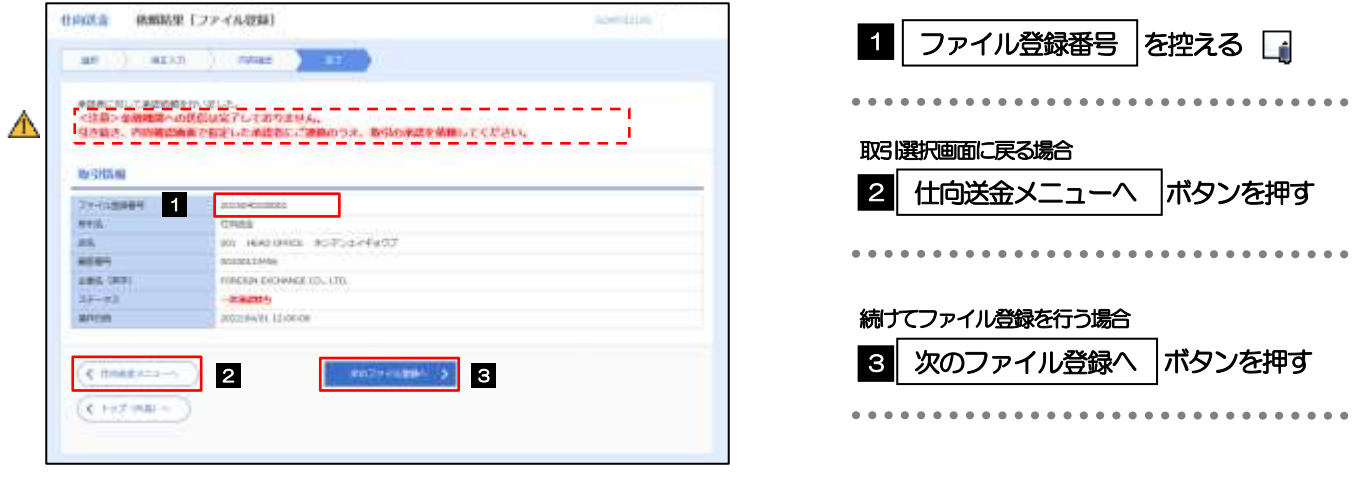

#### 注意

このメッセージが表示された場合、該当のお取引はお客さま社内で承認待ちの状態となっており、当行へのお申込はま だ完了しておりません。引き続き承認者にご連絡のうえ、承認操作(>>>>> P.109 参照)を依頼してください。 (お客さまの承認パターンがシングル承認、またはダブル承認の場合、承認者による承認操作が必要となります。)

▶承認なしの場合は、この操作で当行へのお申込みが完了します。(メッセージも表示されません。)

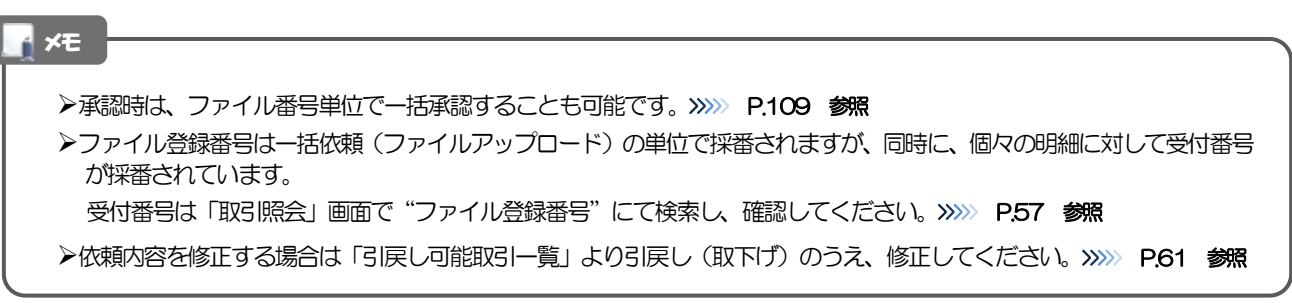

# <span id="page-11-0"></span>2.3 作成中取引の修正・削除

#### 2.3.1 メニューを表示して、[仕向送金] > [仕向送金] > [作 成中取引の修正・削除]を選択します。

#### <span id="page-11-1"></span>2.3.2 作成中取引の一覧が表示されます。□

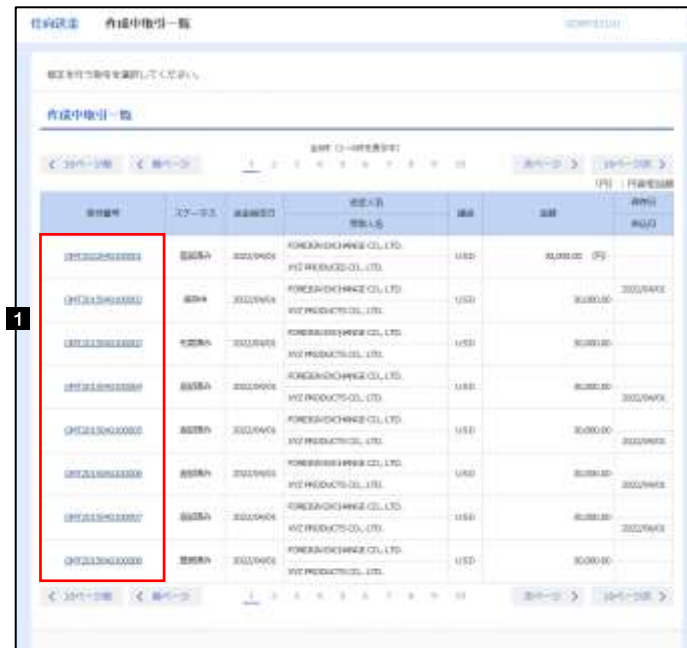

オンティー

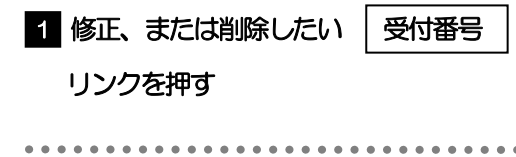

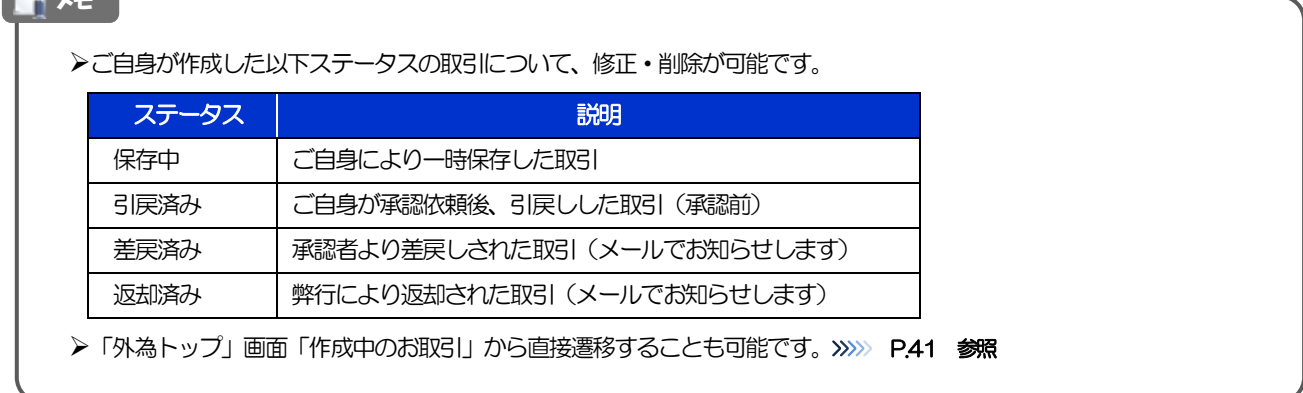

# 2.3.3 表示された内容を確認し [修正] または [削除] を

押します。

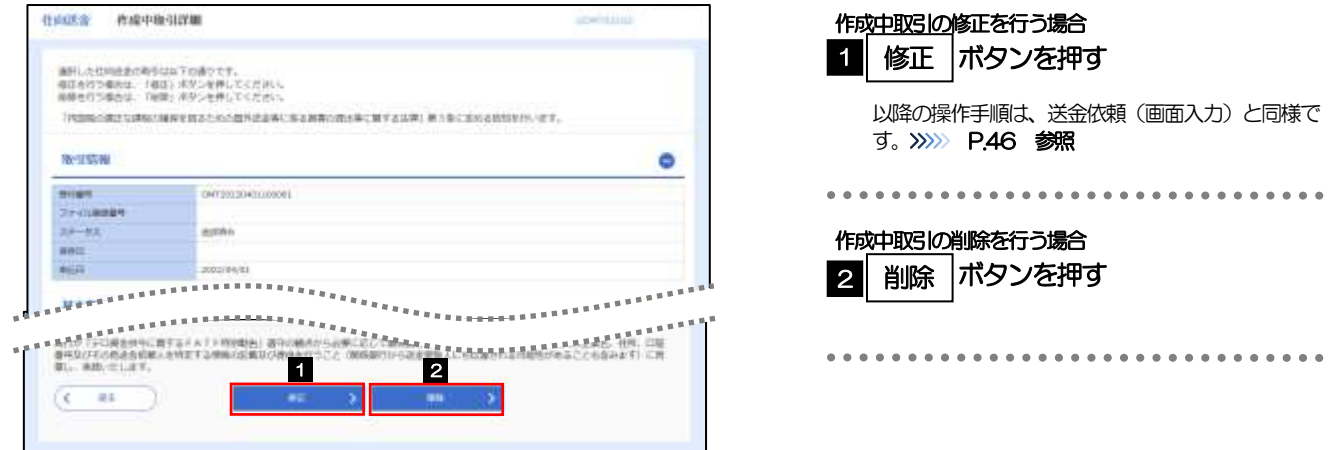

2.3.4 取引を削除する場合、[実行]を押します。

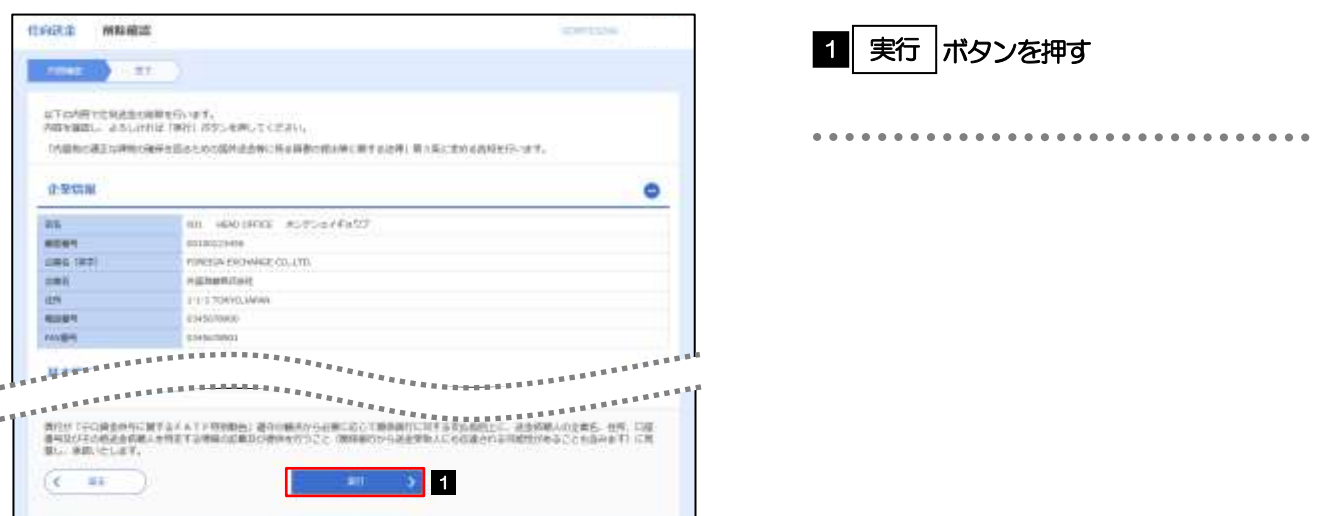

# 2.3.5 取引が削除されました。

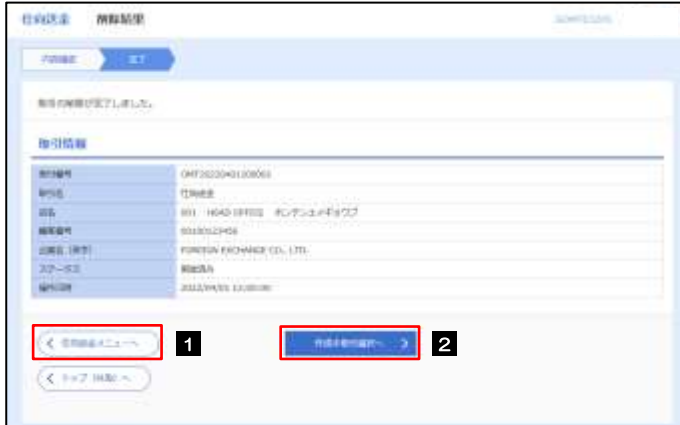

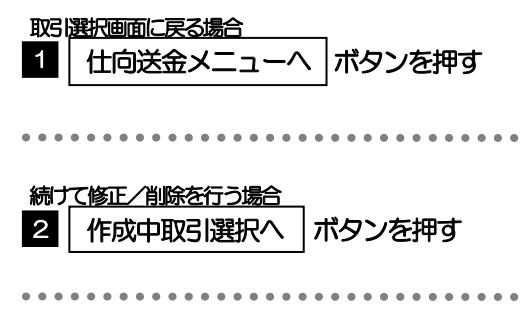

# <span id="page-13-0"></span>2.4 取引照会

### <span id="page-13-1"></span>2.4.1 メニューを表示して、[仕向送金] > [仕向送金] > [取 引照会]を選択します。

### 2.4.2 検索条件を入力して、[絞り込み]を押します。

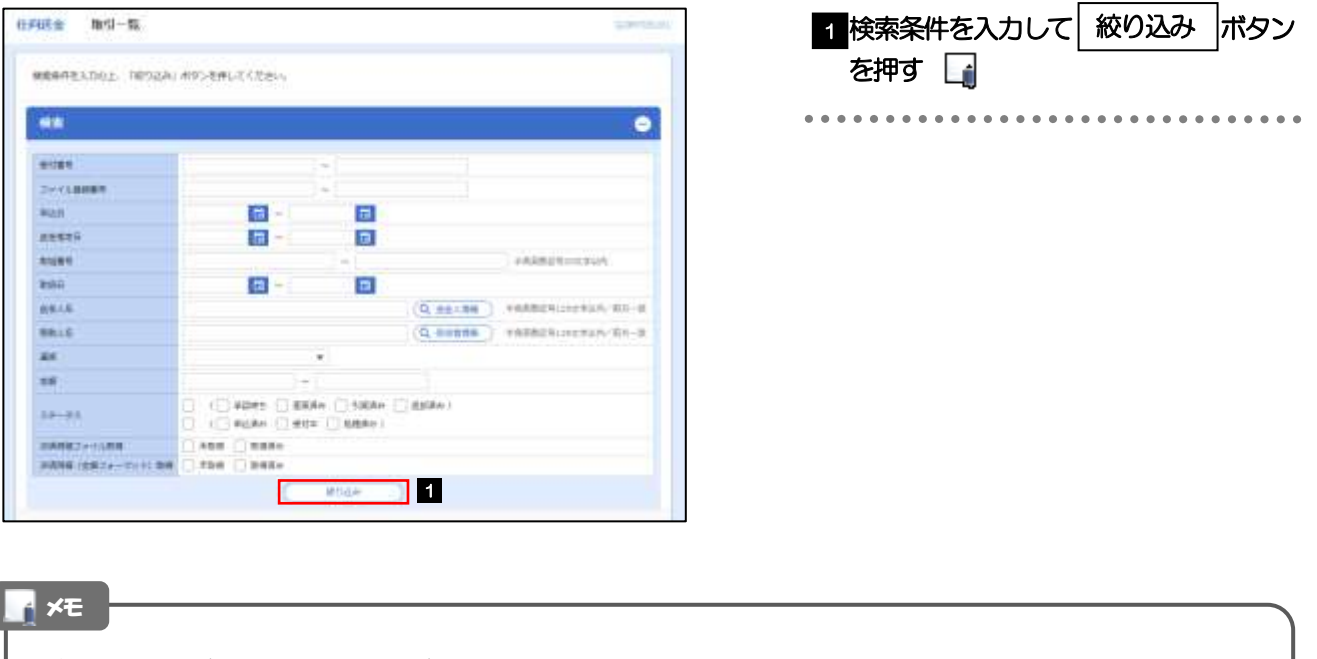

- ▶送金指定日が、1年前までの取引が照会できます。
- ▶最大1,000 件までの取引が一覧表示されます。
- 「全取引照会」の取引権限を保有するユーザは、他ユーザ作成分を含むすべての取引を照会できます。
- 一時保存した取引は対象外とします。 照会する場合は「作成中取引の修正·削除」から照会してください。>>>>> [P.55](#page-11-1) 参照

# 2.4.3 検索結果の一覧より照会する対象を選択します。

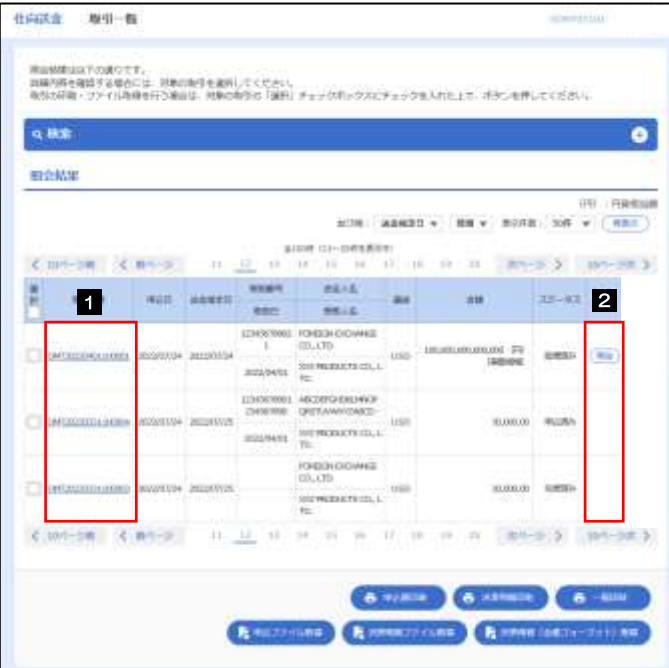

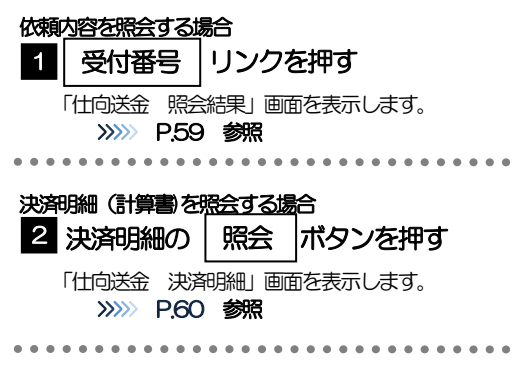

メモ

▶実勢相場適用取引については、金額欄に"(実勢相場)"を表示します。

一覧に表示するステータスは以下のとおりです。

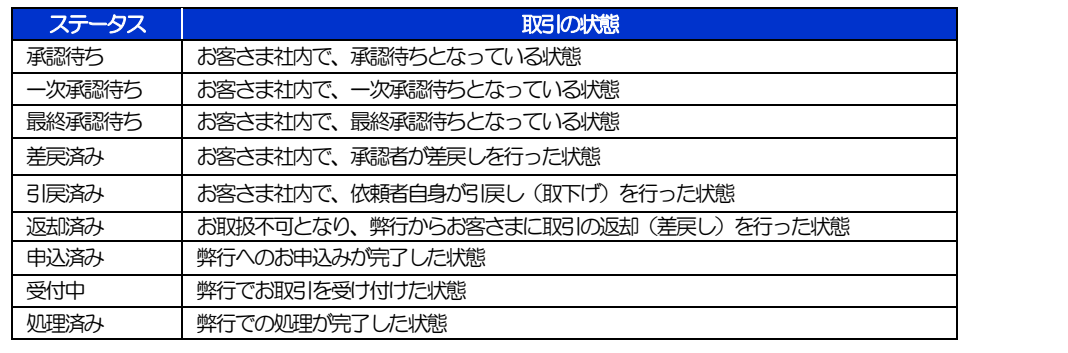

# <span id="page-15-0"></span>2.4.4 ご依頼内容が画面表示されます。

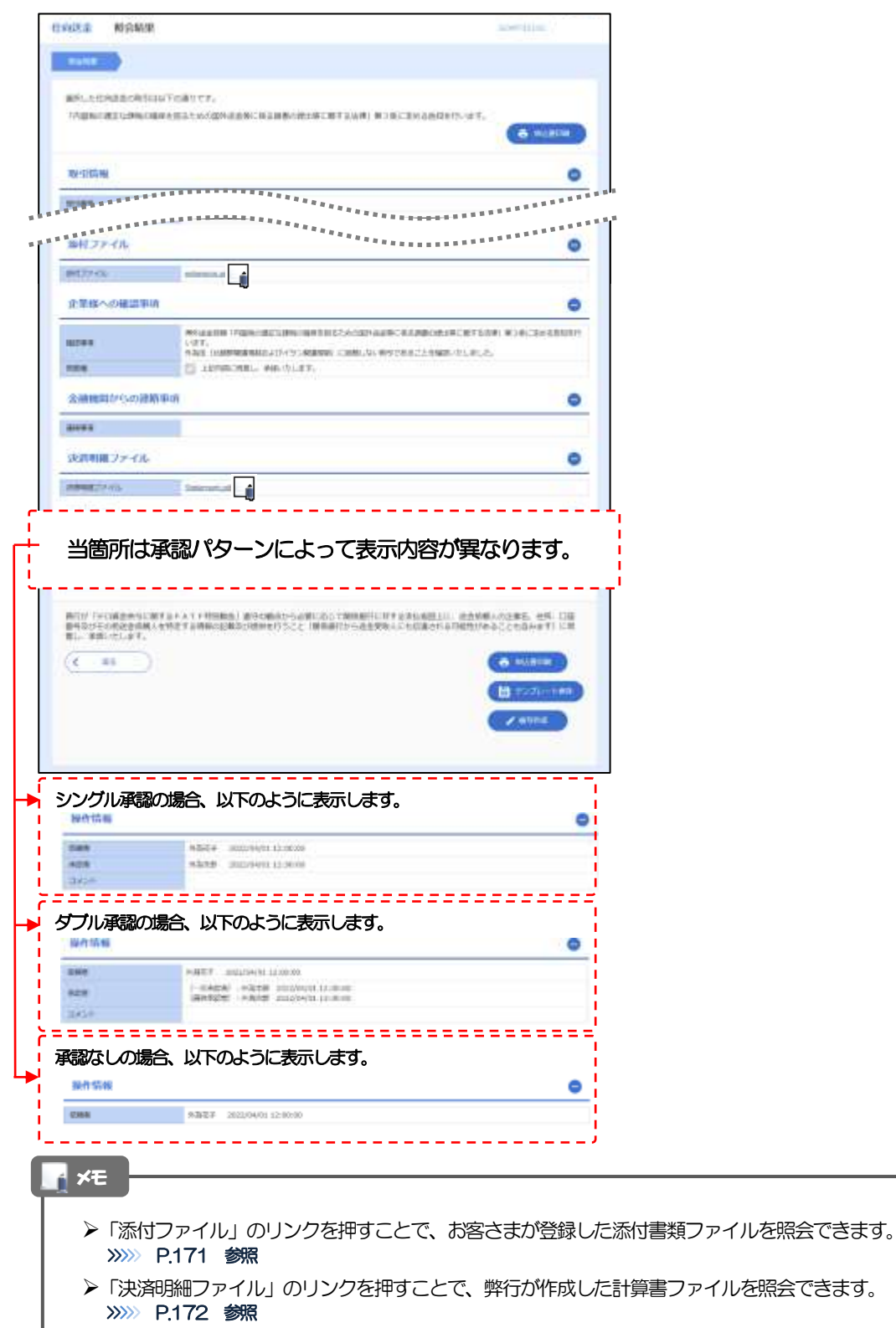

# <span id="page-16-0"></span>2.4.5 決済明細(計算書)が表示されます。

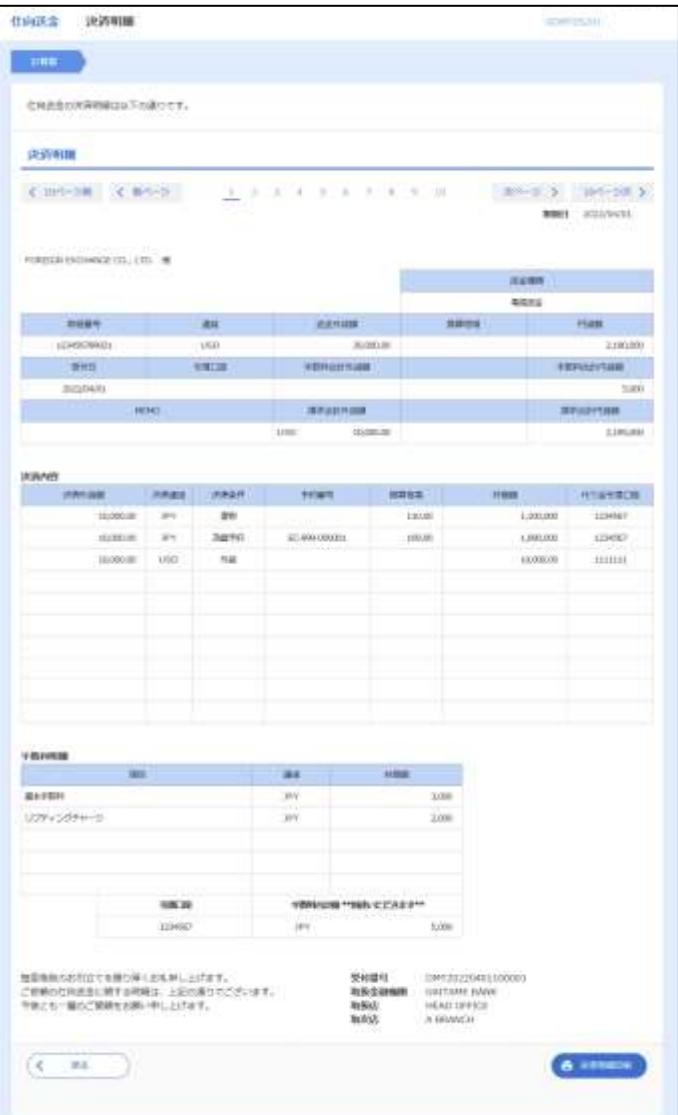

# <span id="page-17-0"></span>2.5 承認待ち取引の引戻し

#### 2.5.1 メニューを表示して、[仕向送金] > [仕向送金] > [承 認待ち取引の引戻し]を選択します。

#### 2.5.2 引戻し可能取引一覧画面を表示して、[受付番号]リンク を押します。

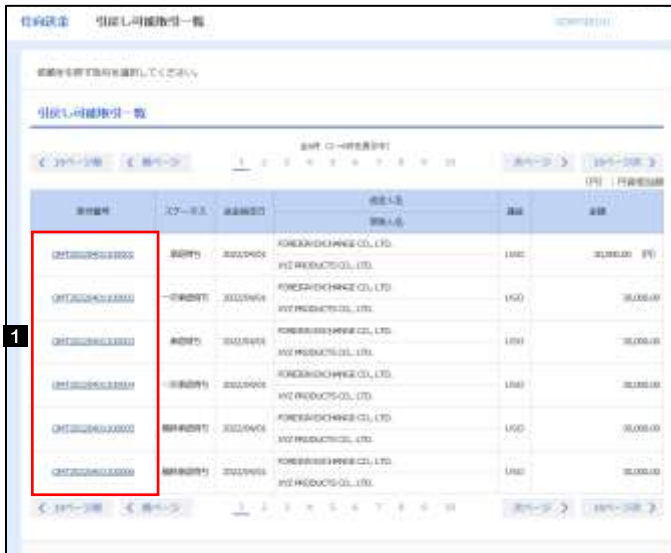

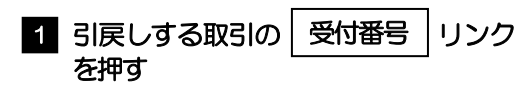

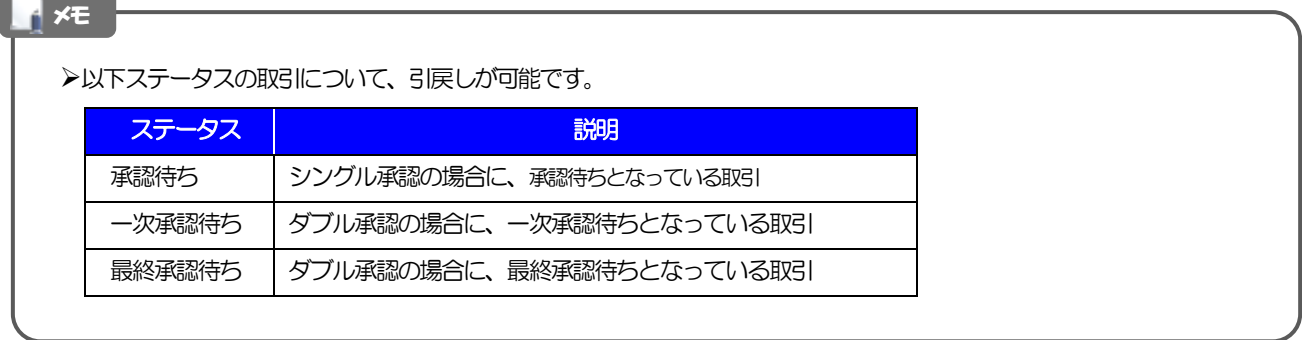

#### 2.5.3 表示された内容を確認し、[実行]を押します。 **住宅店金 引戻し内容検定 SCHOOL** 1 実行 |ボタンを押す Anne (1980) は下の内容では同様面の結果しを行います。<br>内容を確認し、よさしければ「案件」だかつを押してください。 「内容和的相互は特にはWe 相互とのの個別は自由に基本資産の由土地に関する以外」第3条におくは有利なサロバオチ、 ままや ۰ **In the Moons Screening** nt. **BEE** BOUGHLISHES CAS INT FOREIGN ESCHARAR CO., LTD.  $185$ Habantolas  $\frac{1}{2}$ 1-1-1 1005 MM **RISH!** distorner 発行が「VC保全会なに発するドメエナ研究院」)連がの場合から必要しなして保存期間にポキの表記を担当し、追放が解したの事も、仕事「日益<br>多年生だそれの生きの場へを特定する時期の記載法の時間を行うこと(時期通行から出生学家人にも伝染されるの時性があることなかます)に対<br>第二、予約いたします。  $1 - 1$  $(1 - m)$ 2.5.4 引戻しの完了です。 exacte sterlane 取引選択画面に戻る場合  $\cos\theta = \frac{1}{2} \frac{1}{\sin\theta} \frac{1}{\sin\theta}$ 仕向送金メニューへ |ボタンを押す 1 **MOUNTAINE MOTHS 80** . . . . . . . . . . . . . .  $\bullet$  $\bullet$  $\begin{array}{cccccccccccccc} \bullet & \bullet & \bullet & \bullet & \bullet & \bullet & \bullet & \bullet & \bullet \end{array}$  $\sim$  041031410000 **SHAN** times 続けて引戻しを行う場合 **BIRK!** mt en missins surportiet ボタンを押す **Allen** 2 取引一覧へ matozies **ANY IFF** FOREST ENTRYING CO., LTD. tititi  $27 - 22$ whom astanana standa 1 2 **BASE** Company  $($  C Fe2 BM  $\sim$ メモ**>引戻しした取引は、「作成中取引一覧」より、修正・再依頼、または削除を行うことができます。>>>>> [P.55](#page-11-0) 参照**

62